## **Orders - Ordering a GERI Falls Order set & Using the Post Falls Auto Text Template for Documentation**

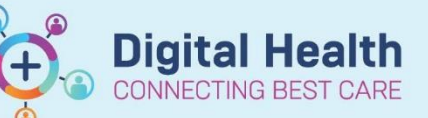

**Digital Health Quick Reference Guide** 

## **This Quick Reference Guide will explain how to:**

Order a GERI Falls Order Set & Using the Post Falls Auto Text Template for Documentation.

## **Note: This order set can be used for all adult falls, and is not limited to geriatric patients.**

1. Select "**+Add**" on Orders and Referrals and search for "**GERI Falls**" to find the orderset.

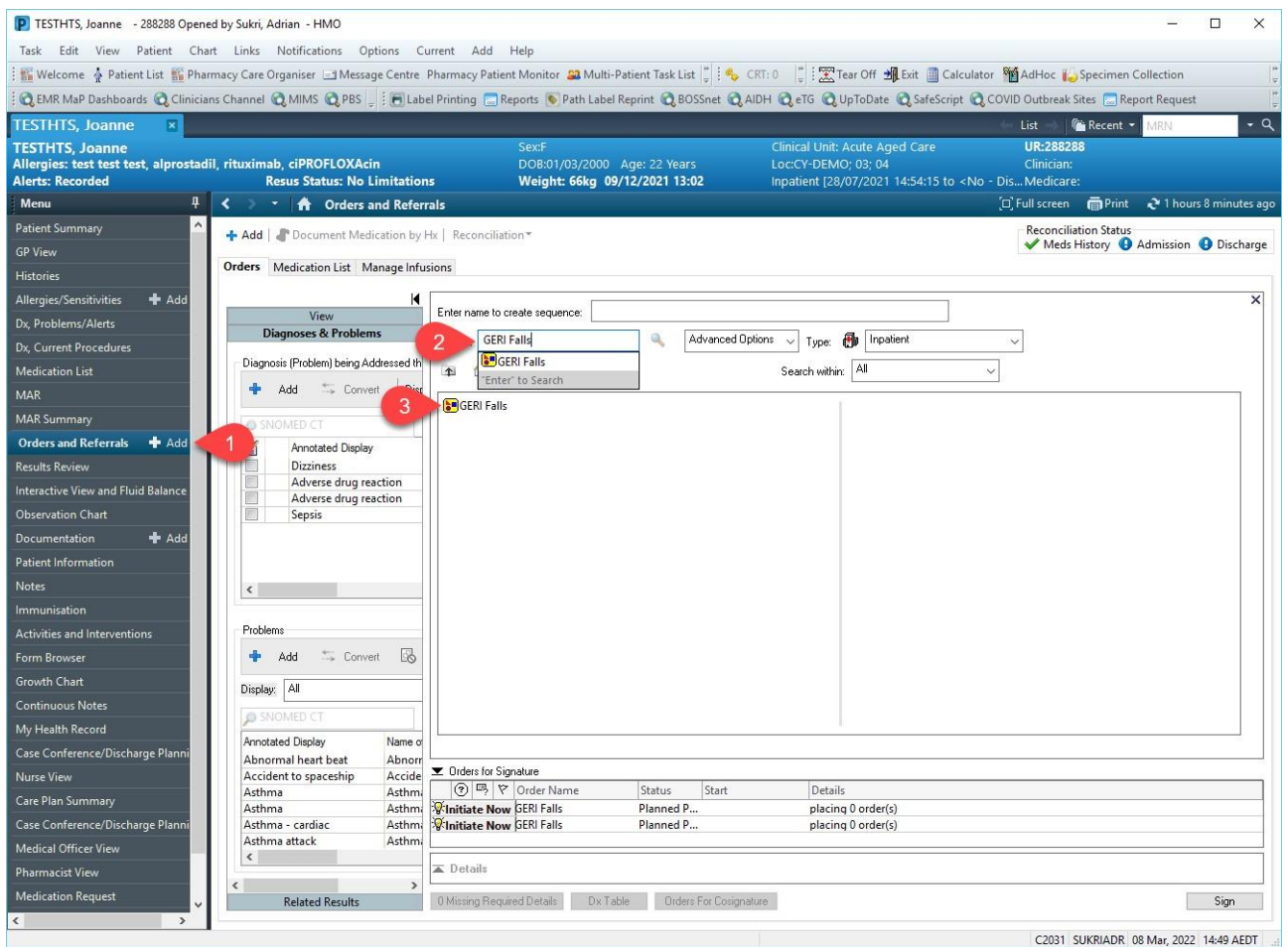

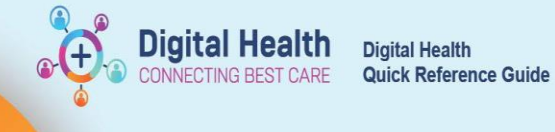

2. **Complete** the orderset, following the instructions, and "**Sign**" the order.

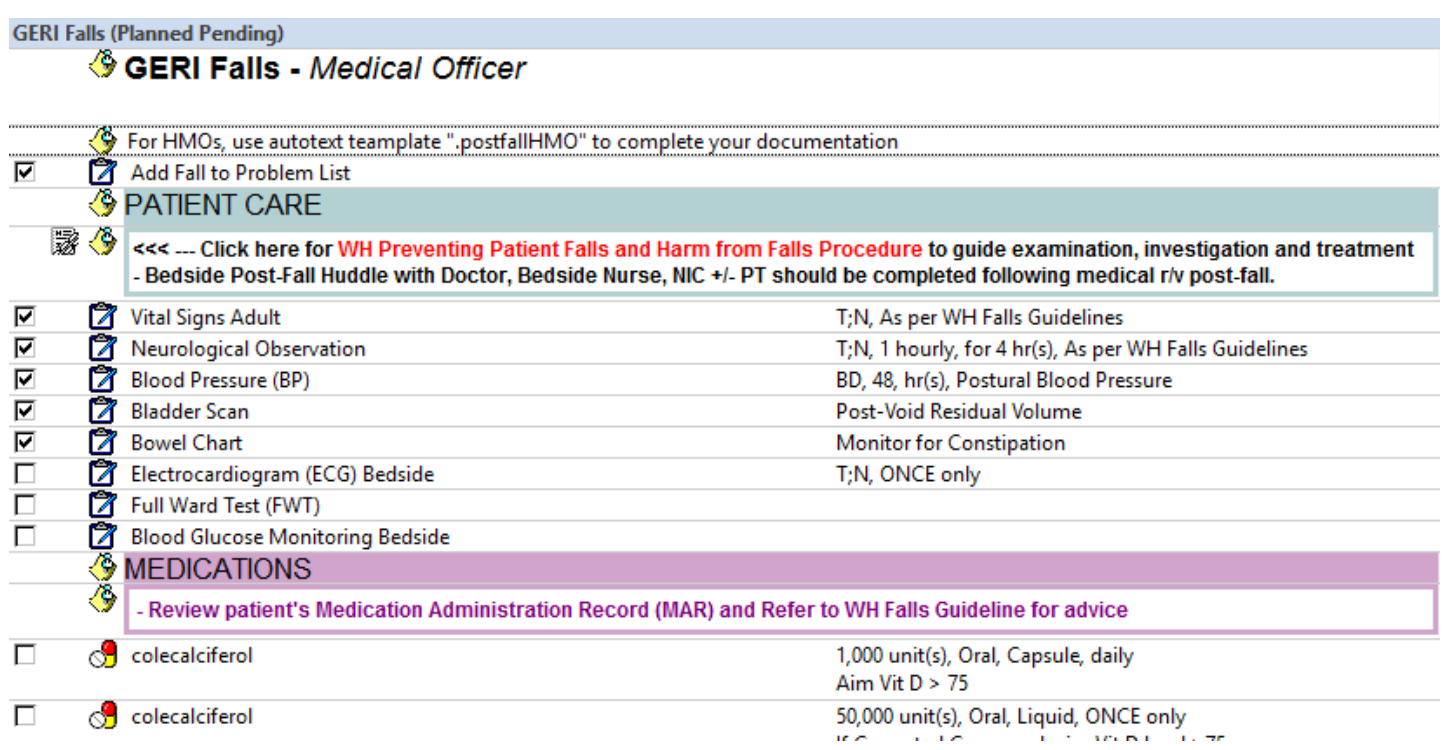

## **Using Post Falls Auto Text Template for Documentation**

1. During your documentation, type "**. postfallHMO**" in the note and press enter.

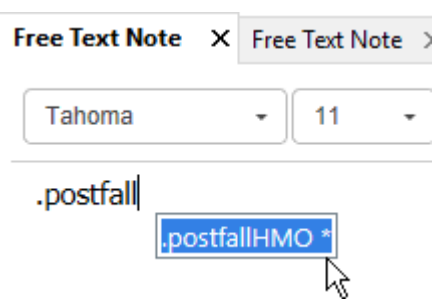

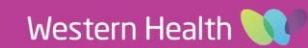

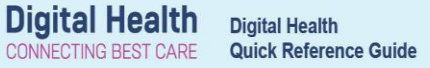

2. Fill out the template, **replacing** all the **red text** with clinical information in relation to each prompt and select from the drop-down options where applicable. Select "**Sign**/**Submit**" once you are finished.

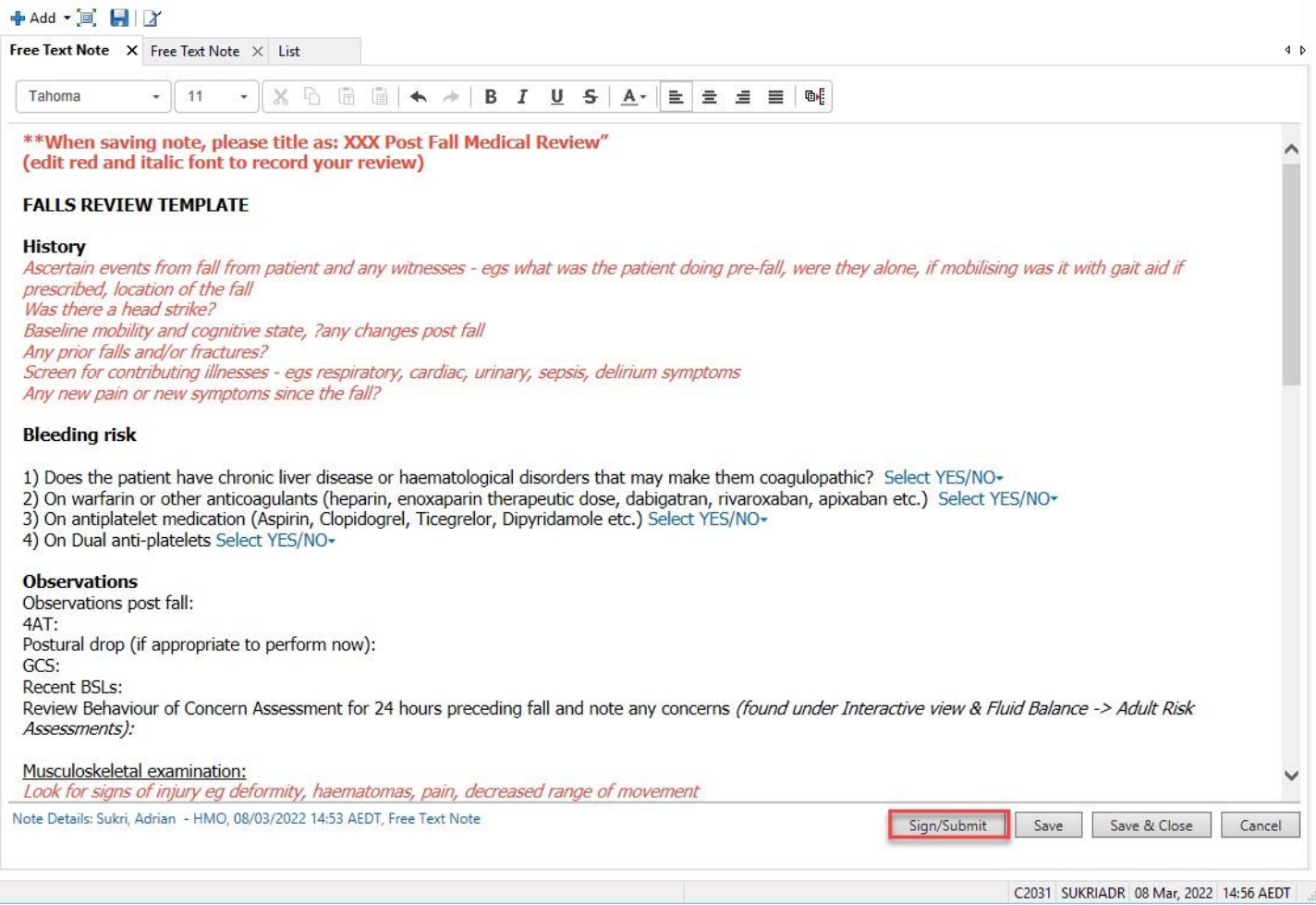

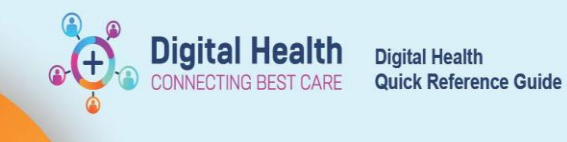

3. Fill out the Submit Note fields. Select "**Progress Note**" and make sure to title the document as "**(insert team or role here) Post Fall Medical Review**" and then select "**Sign**"

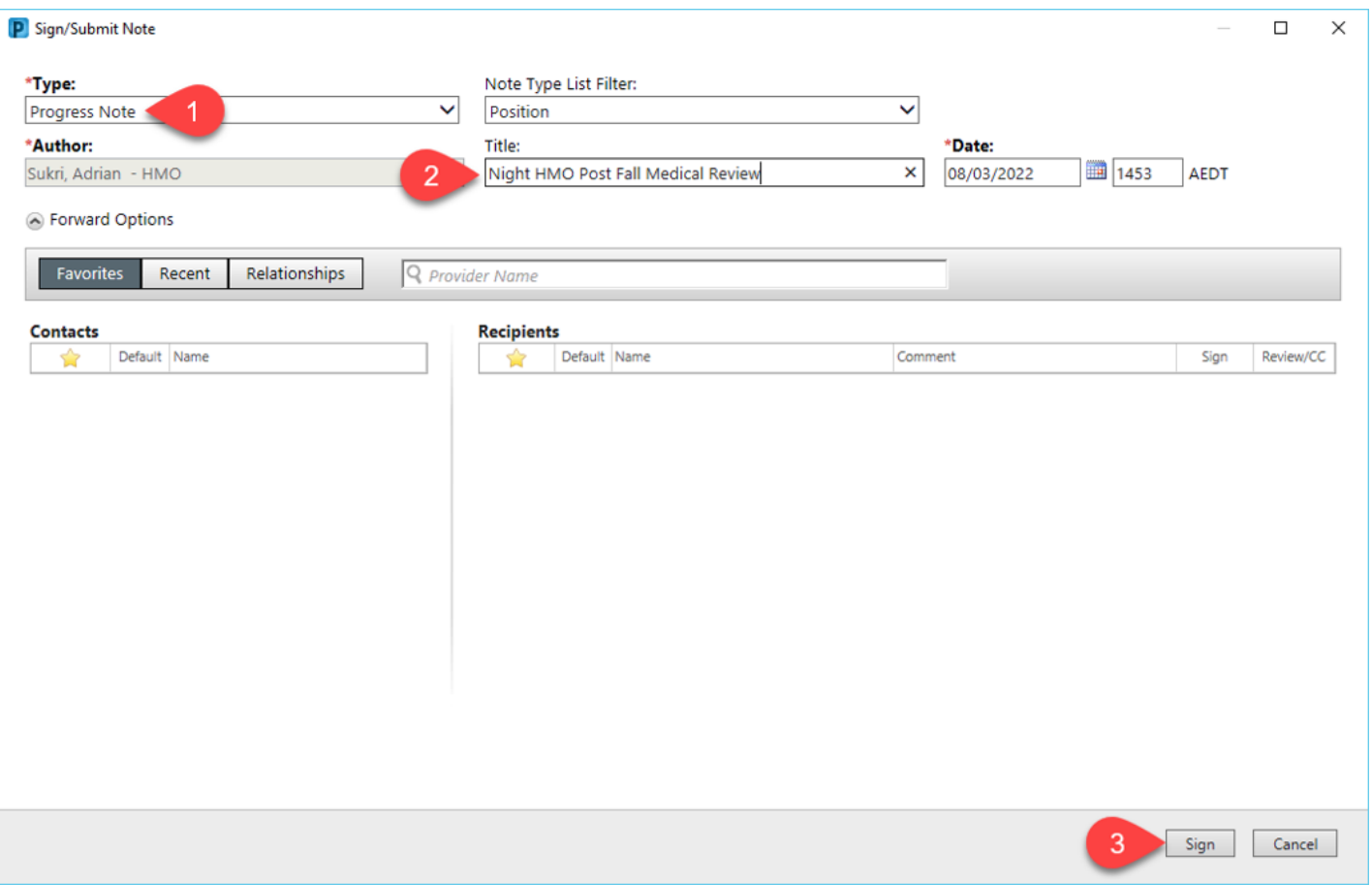

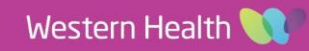